Installation/User Manual

# **LGMV**

Version: 7.0

Model Type: LGMV

Supporting model: Multi V III, Multi V III Heat Recovery

Single, Multi Product Unification Pressure/Temperature

Whisen Qualification - When installing the air conditioner, make sure to check the "Whisen Installation Qualification", the symbol of quality of the installation technician.

•If you leave the installation to the technician with the Whisen Qualification,

•he/she will guarantee the best performance and life.

Before you install and use the program, you will need to check HW manual.

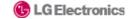

# **LGMV**

Thank you for using LGMV.

Please read the manual before installing the product to install the product conveniently and use the product safely for a long period of time.

To use the product properly and safely, read this manual before using the product.

| Contents ·····                         | • • • • • • • • • • • • • • • • • • • • |    |
|----------------------------------------|-----------------------------------------|----|
| Product Configuration and Introduction |                                         |    |
| 2. Program Installation                |                                         | 11 |
| 3. How to Use LGMV                     |                                         | 13 |
| Connecting the Communication Cable     |                                         | 14 |
| Initial Setting                        |                                         | 15 |
| Monitoring                             |                                         | 17 |
| Cycle View                             |                                         | 30 |
| Detail Graph                           |                                         | 33 |
| Indoor Unit control                    |                                         | 39 |
| Save Data                              |                                         | 42 |
| Load Data                              |                                         | 44 |
| Screen Capture                         |                                         | 46 |
| Unit Conversion                        |                                         | 48 |
| Test Report                            |                                         | 50 |

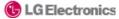

# **LGMV**

| Contents ······                        | • • • • • • • • • • • • • • • • • • • • | ••••• |
|----------------------------------------|-----------------------------------------|-------|
| 3. How to Use LGMV                     |                                         | 11    |
| Save Black Box                         |                                         | 51    |
| Troubleshooting Error Code             |                                         | 52    |
| 4. Reference                           |                                         | 53    |
| Automatic Troubleshooting Solution     |                                         | 54    |
| Indoor Unit Control                    |                                         | 55    |
| Special Indoor Unit Screen             |                                         | 56    |
| Mini Graph Screen                      |                                         | 57    |
| Detail Graph Screen                    |                                         | 59    |
| 5. Caution                             |                                         | 60    |
| 6. Q & A                               |                                         | 64    |
| 7. LG Air Conditioner Academy          |                                         | 66    |
| 8. Purchasing and Disposing LG Product |                                         | 68    |
| Environmental Declaration              |                                         | 69    |

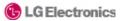

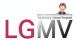

# Note

- 1. LG Electronics has all the rights to this program.
- 2. This program is permitted for use only in the LG Electronics System Air Conditioner products.
- 3. This program cannot be sold/transferred/licensed to other parties.
- 4. All files produced through this program cannot be sold/transferred/licensed to other parties.

Violating the above can result in legal suits.

# Precaution

- 1. In order to use the LGMV, you need basic knowledge of use and installation information of the product of the system air conditioner. Please complete the LGMV training and learn how to use the software by reading the user manual before using the product.
- 2. To use LGMV efficiently, you may need to understand the VRF cycle.
- 3. When using the LGMV in previous versions, the information of the latest system air conditioner product may be missing. Therefore the engineer must periodically update the program to the latest version.

••••••

The user has all responsibilities of the issue from disclosing the results from this software.

# System Environment

PC 1G CPU, 1G RAM (recommend)
Windows XP, Vista, 7 32bit(recommend), 64bit,
MS Office 2003, 2007(recommend)

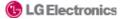

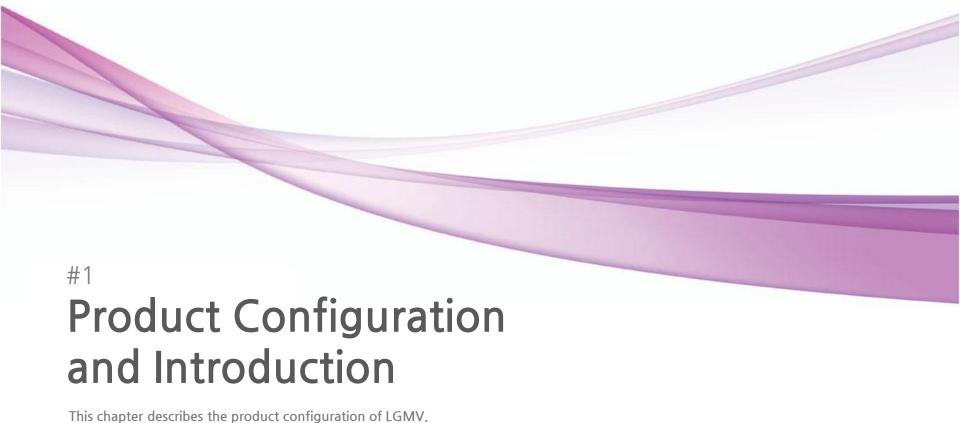

LG System Air Conditioner Program P/NO: PCT-FE, PRCT-SL

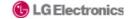

# 1. Product Configuration and Introduction - Introduction

As the program to monitor the VRF cycle of the LG System Air Conditioner product, LGMV helps the engineer understand the current status of the product and analyzes the VRF cycle. The engineer can understand the issue of the LG System Air Conditioner product and provide the solution to the customer to resolve the issue.

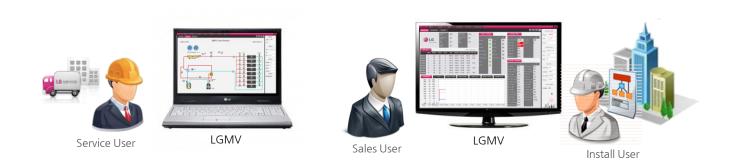

Key functions are as follows.

- 1. Monitoring viewer: Displays key information of air conditioner
- 2. Graph: Displays frequency, temperature and pressure of key air conditioner information in graphs
- 3. Indoor unit control: Control the operating mode of the indoor unit air conditioner when connected to the air conditioner
- 4. Save data: Saves the received air conditioner information as a file
- 5. Load data: Redisplays saved air conditioner information from the file
- 6. Test report: Test report in HTML document after receiving the test operation result
- 7. Error code: Supports troubleshooting method for the error code display and list through the PDF documents

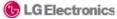

# 1. Product Configuration and Introduction - Product Configuration

Open the box and check whether the following components are included in the box.

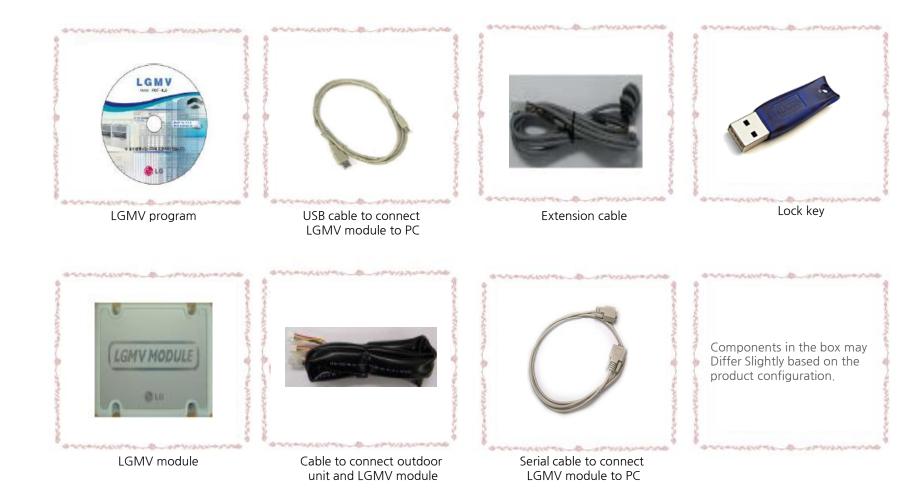

# 1. Product Configuration and Introduction - Order of Use

The basic order of use for LGMV is as follows.

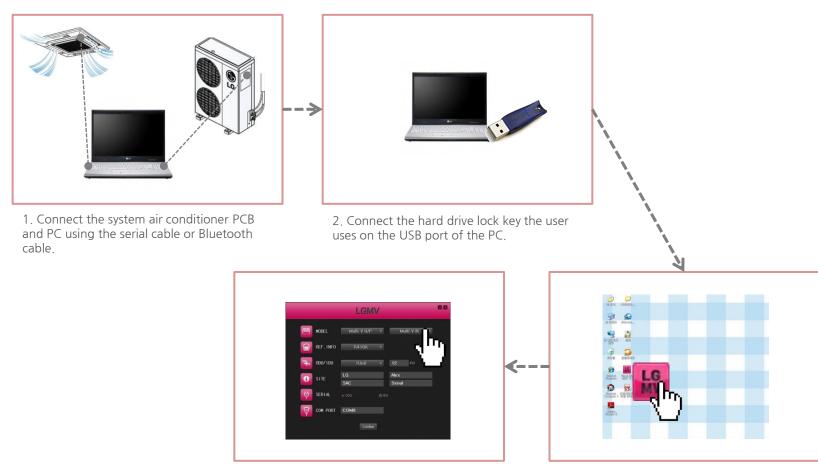

\* Depending on the communication environment, the effective distance of bluetooth cable is shorter.

4. Select the connecting port, location and refrigerant type, and then press the button of the connected system air conditioner model such as Multi V III etc

3. Double click the LGMV icon to run LGMV.

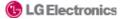

# 1. Product Configuration and Introduction - Order of Use

Continue from previous page as follows.

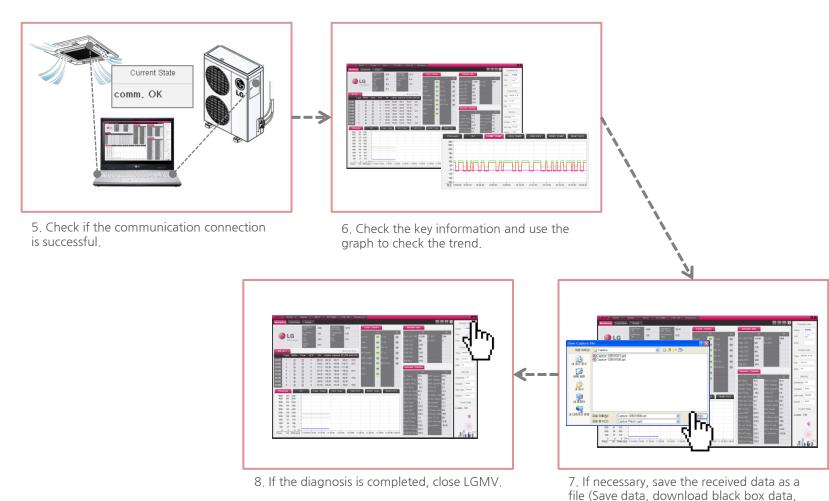

download test report) or continue to control or monitor the indoor unit.

#2 Program Installation This chapter describes the installation of LGMV program.

# 2. Program Installation

After running the LGMV installation program, proceed as follows.

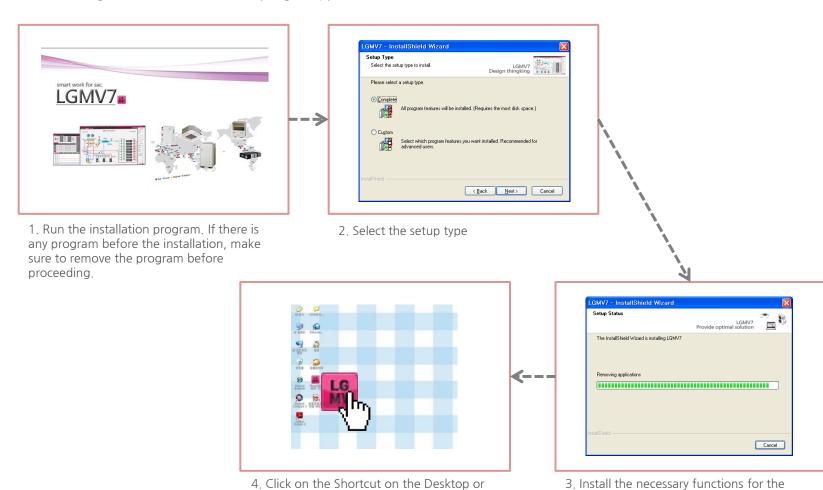

the icon in Start Program.

LGMV program.

#3 How to Use This chapter describes how to use the LGMV.

# 3. How to Use LGMV - Connecting the Communication Cable

Connect the LGMV communication cable as follows.

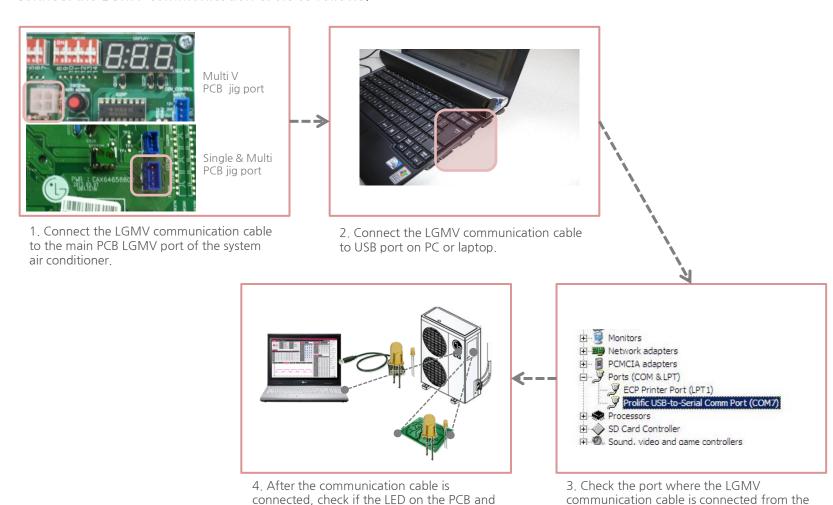

LGMV communication cable are on and

flashing when the power is connected.

Device Manager. Also you can change com

m comport.

# 3. How to Use LGMV - Initial Setting

Configure the initial setting of LGMV as follows.

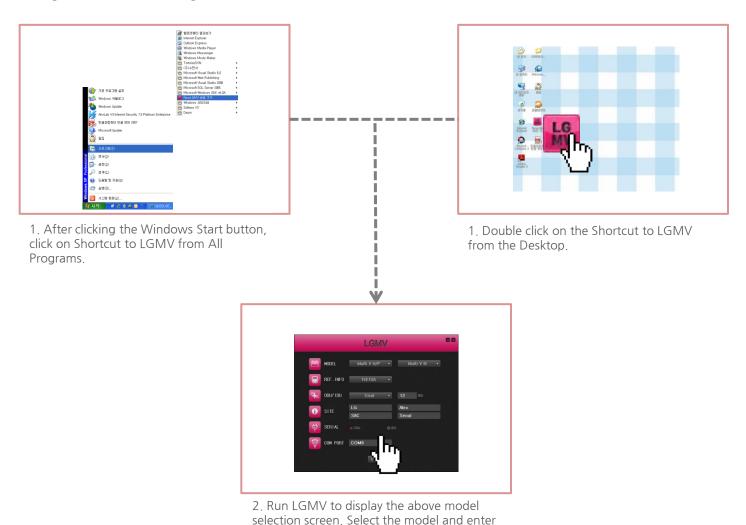

the initial setting required for the

communication.

# 3. How to Use LGMV - Initial Setting

Details of the initial setting are as follows.

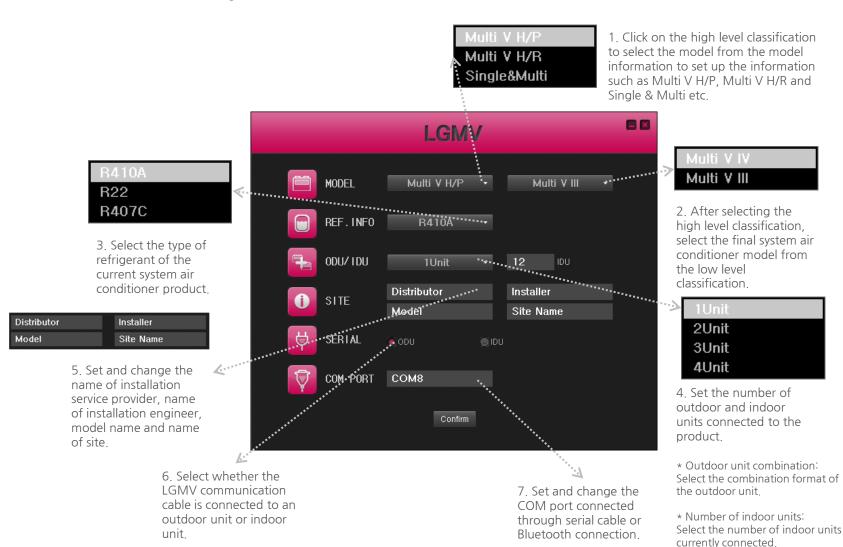

Run LGMV monitoring as follows.

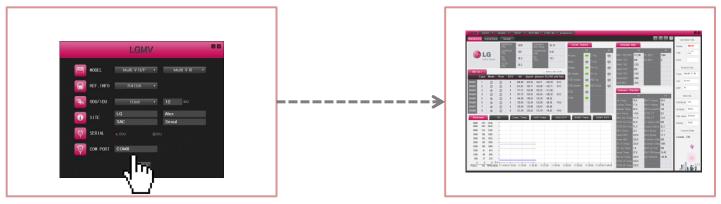

2. LGMV monitoring starts.

displayed by indoor unit type.

Run LGMV indoor unit monitoring as follows.

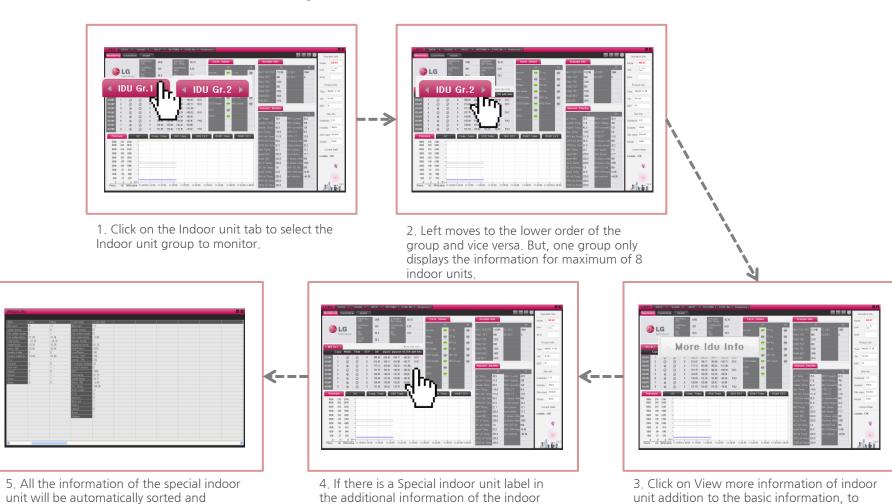

unit, click on the applicable information to

open the Special indoor unit screen.

view other information.

Below is the screen displayed after the initial setting, which monitors the outdoor and indoor unit information of the system air conditioner.

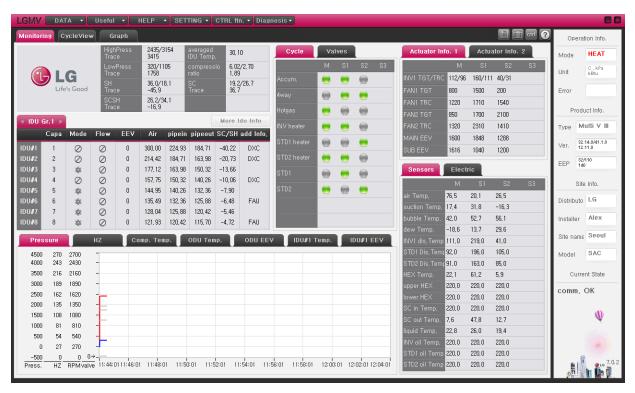

Main screen is divided mainly into 3 sections. First section is the operational information section, showing operating mode, unit information, error information, product information, site information etc. on the right. Second section is the cycle information section, which takes up 80% of the screen. This shows the information of the outdoor and indoor unit. Last section is the mini graph section located at the bottom left corner, which shows the pressure and temperature information through the graphs.

Basic information in the operational section is as follow

This part shows the unit information of the system air conditioner LGMV is currently showing

This part shows the representative group of the system air conditioner product.

This part shows the version information of the system air conditioner product.

This part shows the information of the engineer who installed and checked the system air conditioner.

This part shows the model information of the system air conditioner

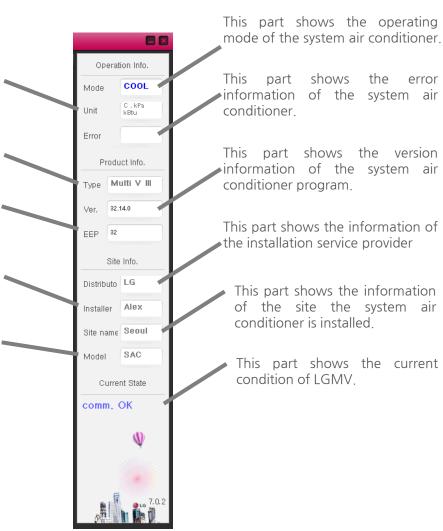

Basic information of the cycle section is as follows.

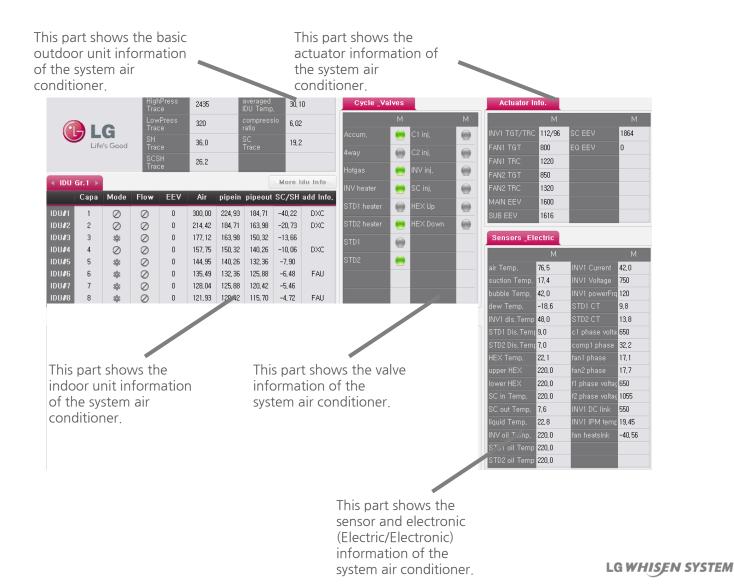

Detail information of the cycle section is as follows and the monitoring information displayed by model may vary.

Fan2 current frequency

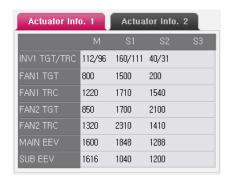

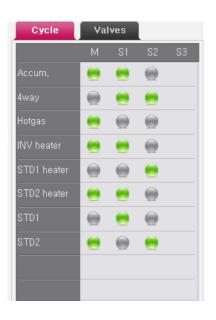

### 1. Actuator information

Actuator information shows compressor, fan and EEV information etc. It may also show oil supply EEV information depending on the specific model.

Based on Multi V 3

| INV Target   | Inverter target frequency  | Main EEV | Main EEV (EEV1) |
|--------------|----------------------------|----------|-----------------|
| INV Current  | Inverter current frequency | Sub EEV  | sub EEV (EEV2)  |
| FAN1 Target  | Fan1 target frequency      | SC EEV   | Sub Cooling EEV |
| FAN1 Current | Fan1 current frequency     | EQ EEV   | Oil supply EEV  |
| FAN2 Target  | Fan2 target frequency      |          |                 |

### 2. Valve information

FAN2 Current

Cycle valve information shows information of various valves necessary for understanding the VRF cycle. When the valve is turned off, it is displayed in gray, and when it is turned on, it is displayed in blue. Depending on specific model, it may be the red light.

Based on Multi V 3

| ACCUM.      | Oil return valve            | STD1 | Static speed compressor 1 |
|-------------|-----------------------------|------|---------------------------|
| 4WAY        | 4 way valve                 | STD2 | Static speed compressor 2 |
| HOTGAS      | Hot gas valve               |      |                           |
| INV HEATER  | Inverter heater valve       |      |                           |
| STD1 HEATER | Static speed 1 heater valve |      |                           |
| STD2 HEATER | Static speed 1 heater valve |      |                           |

Detail information of the cycle section is as follows and the monitoring information displayed by model may vary.

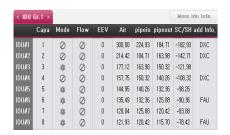

#### 3. Indoor unit information

Indoor unit information shows capacity, operating mode, fan level and EEV of indoor unit etc. It may also show pipe temperature information depending on the specific model.

| Based or | n Multi V 3 |
|----------|-------------|
|          |             |

| Сар   | a  | Indoor unit capacity          | pipeout   | Indoor pipe outlet temperature |
|-------|----|-------------------------------|-----------|--------------------------------|
| Mod   | le | Indoor unit operating mode    | SC/SH     | Indoor unit SC/SH              |
| Flov  | V  | Indoor unit fan level         | add info. | Indoor unit type               |
| EEV   | /  | Indoor unit EEV               | Comm.     | Communication rate             |
| Air   |    | Indoor air temperature        | CEN       | Central control address        |
| pipei | in | Indoor pipe inlet temperature | error     | Error code                     |

### 4. Sensor information

Sensor information shows basic temperature sensor information such as air temperature, discharge temperature, heat exchanger temperature etc. It may also show oil supply temperature information depending on the specific model.

Based on Multi V 3

| Sensors        | Elect | tric  |       |    |
|----------------|-------|-------|-------|----|
|                | М     | S1    | S2    | S3 |
| air Temp,      | 76,5  | 20,1  | 26,5  |    |
| suction Temp,  | 17,4  | 31,8  | 3,1   |    |
| bubble Temp,   | 42,0  | 52,7  | 56, 1 |    |
| dew Temp,      | -18,6 | 13,7  | 29,6  |    |
| INV1 dis,Temp  | 111,0 | 176,0 | 106,0 |    |
| STD1 Dis,Temp  | 92,0  | 152,0 | 40,0  |    |
| STD2 Dis, Temp | 91,0  | 177,0 | 97,0  |    |
| HEX Temp,      | 22,1  | 42,5  | 16,0  |    |
| upper HEX      | 220,0 | 220,0 | 220,0 |    |
| lower HEX      | 220,0 | 220,0 | 220,0 |    |
| SC in Temp,    | 220,0 | 220,0 | 220,0 |    |
| SC out Temp,   | 7,6   | 84,2  | -45,8 |    |
| liquid Temp,   | 22,8  | 26,0  | 19,4  |    |
| INV oil Temp.  | 220,0 | 220,0 | 220,0 |    |
| STD1 oil Temp  | 220,0 | 220,0 | 220,0 |    |
| STD2 oil Temp  | 220,0 | 220,0 | 220,0 |    |

| air Temp      | Air temperature                                    | upper Hex     | Heat exchanger top temperature                      |
|---------------|----------------------------------------------------|---------------|-----------------------------------------------------|
| suction Temp  | Suction temperature                                | lower Hex     | Bottom heat exchanger                               |
| bubble Temp   | Condenser temperature                              | SC in Temp    | Overcooling inlet temperature                       |
| dew Temp      | Evaporator temperature                             | SC out Temp   | Overcooling outlet temperature                      |
| INV1 dis.Temp | Inverter discharge temperature                     | Liquid Temp   | Liquid pipe temperature                             |
| STD1dis.Temp  | Static speed compressor 1 discharge temperature    | INV oil Temp  | Inverter oil supply temperature                     |
| STD2dis.Temp  | Static speed compressor 2<br>discharge temperature | STD1 oil Temp | Static speed compressor 1<br>Oil supply temperature |
| HEX Temp      | Heat exchanger temperature                         | STD2 oil Temp | Static speed compressor 2<br>Oil supply temperature |

Detail information of the cycle section is as follows and the monitoring information displayed by model may vary.

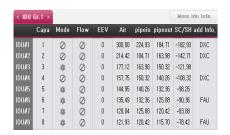

#### 3. Indoor unit information

Indoor unit information shows capacity, operating mode, fan level and EEV of indoor unit etc. It may also show pipe temperature information depending on the specific model.

| Based or | n Multi V 3 |
|----------|-------------|
|          |             |

| Сар   | a  | Indoor unit capacity          | pipeout   | Indoor pipe outlet temperature |
|-------|----|-------------------------------|-----------|--------------------------------|
| Mod   | le | Indoor unit operating mode    | SC/SH     | Indoor unit SC/SH              |
| Flov  | V  | Indoor unit fan level         | add info. | Indoor unit type               |
| EEV   | /  | Indoor unit EEV               | Comm.     | Communication rate             |
| Air   |    | Indoor air temperature        | CEN       | Central control address        |
| pipei | in | Indoor pipe inlet temperature | error     | Error code                     |

### 4. Sensor information

Sensor information shows basic temperature sensor information such as air temperature, discharge temperature, heat exchanger temperature etc. It may also show oil supply temperature information depending on the specific model.

Based on Multi V 3

| Sensors        | Elect | tric  |       |    |
|----------------|-------|-------|-------|----|
|                | М     | S1    | S2    | S3 |
| air Temp,      | 76,5  | 20,1  | 26,5  |    |
| suction Temp,  | 17,4  | 31,8  | 3,1   |    |
| bubble Temp,   | 42,0  | 52,7  | 56, 1 |    |
| dew Temp,      | -18,6 | 13,7  | 29,6  |    |
| INV1 dis,Temp  | 111,0 | 176,0 | 106,0 |    |
| STD1 Dis,Temp  | 92,0  | 152,0 | 40,0  |    |
| STD2 Dis, Temp | 91,0  | 177,0 | 97,0  |    |
| HEX Temp,      | 22,1  | 42,5  | 16,0  |    |
| upper HEX      | 220,0 | 220,0 | 220,0 |    |
| lower HEX      | 220,0 | 220,0 | 220,0 |    |
| SC in Temp,    | 220,0 | 220,0 | 220,0 |    |
| SC out Temp,   | 7,6   | 84,2  | -45,8 |    |
| liquid Temp,   | 22,8  | 26,0  | 19,4  |    |
| INV oil Temp.  | 220,0 | 220,0 | 220,0 |    |
| STD1 oil Temp  | 220,0 | 220,0 | 220,0 |    |
| STD2 oil Temp  | 220,0 | 220,0 | 220,0 |    |

| air Temp      | Air temperature                                    | upper Hex     | Heat exchanger top temperature                      |
|---------------|----------------------------------------------------|---------------|-----------------------------------------------------|
| suction Temp  | Suction temperature                                | lower Hex     | Bottom heat exchanger                               |
| bubble Temp   | Condenser temperature                              | SC in Temp    | Overcooling inlet temperature                       |
| dew Temp      | Evaporator temperature                             | SC out Temp   | Overcooling outlet temperature                      |
| INV1 dis.Temp | Inverter discharge temperature                     | Liquid Temp   | Liquid pipe temperature                             |
| STD1dis.Temp  | Static speed compressor 1 discharge temperature    | INV oil Temp  | Inverter oil supply temperature                     |
| STD2dis.Temp  | Static speed compressor 2<br>discharge temperature | STD1 oil Temp | Static speed compressor 1<br>Oil supply temperature |
| HEX Temp      | Heat exchanger temperature                         | STD2 oil Temp | Static speed compressor 2<br>Oil supply temperature |

Detail information of the cycle section is as follows and the monitoring information displayed by model may vary.

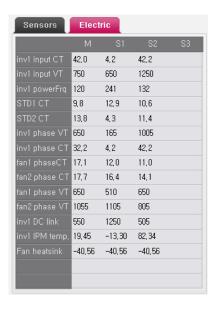

### 5. Electronics information

Electronics information shows the basic electric and electronic information including current, power, voltage etc. It may also show phase current information depending on the specific model, Based on Multi V 3

| INV1 input CT  | Inverter input current                  | fan2 phase CT | Fan 2 phase current       |
|----------------|-----------------------------------------|---------------|---------------------------|
| INV input VT   | INV input voltage                       | fan1 phase VT | FAN1 phase voltage        |
| INV powerFrq   | Inverter power frequency                | fan2 phase VT | Fan 2 phase voltage       |
| STD1 CT        | Static speed compressor 1 current value | INV1 DC link  | Inverter DCLINK voltage   |
| STD2 CT        | Static speed compressor 2 current value | INV1 IPM temp | Inverter IPM temperature  |
| inv1 phase VT  | Compressor 1 phase voltage              | Fan heatsink  | Fan heat sink temperature |
| inv1 phase CT. | Compressor 1 phase current              |               |                           |
| fan1 phase CT  | Fan 1 phase current                     |               |                           |

Basic mini graph section is as follows.

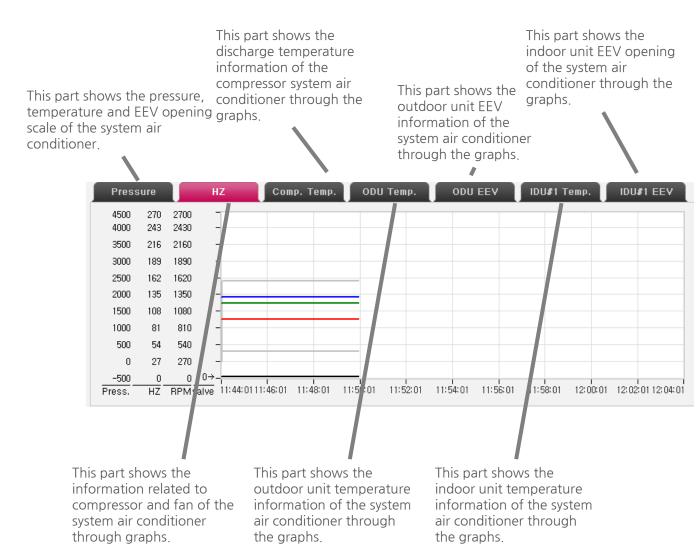

Detail information of the mini graph screen is as follows.

### 1. Pressure Tab

This shows high and low pressure of master outdoor unit of the current system air conditioner and the compressor HZ and fan RPM related to high and low pressure are shown in gray. Elements of the VRF cycle are shown in one view.

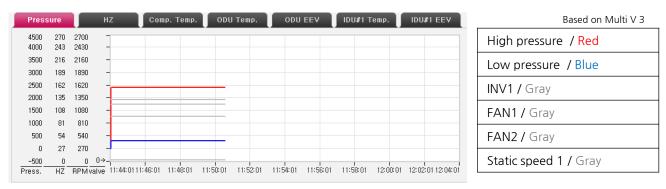

### 2. HZ Tab

This shows compressor and fan of master outdoor unit of the current system air conditioner and in contrary to the Pressure tab, the high and low pressure related to compressor and fan is shown in gray. Elements of VRF cycle are shown in one view

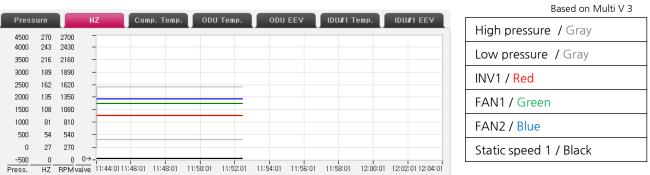

Detail information of the mini graph screen is as follows.

### 3. COMP TEMP Tab

This shows temperature value related to the master outdoor unit compressor of the current system air conditioner and discharge temperature is shown as the representative value.

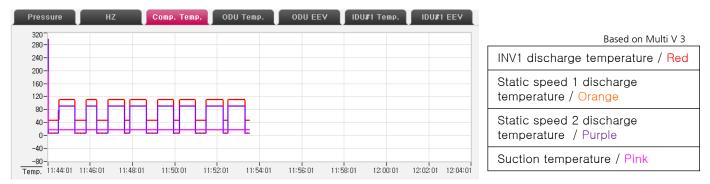

#### 4.ODU TEMP Tab

This shows temperature value of the master outdoor unit of the current system air conditioner and outdoor air temperature is shown as the representative value.

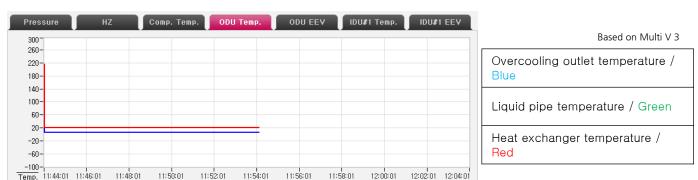

Detail information of the mini graph screen is as follows.

### 5. ODU EEV Tab

This shows EEV value of the master outdoor unit of the current system air conditioner and main EEV is shown as the representative value.

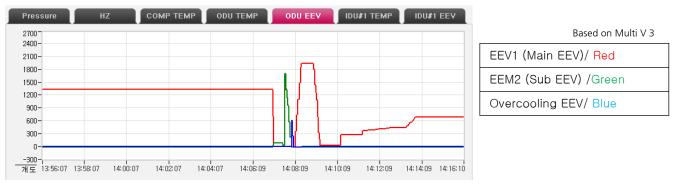

### 6. IDU TEMP Tab

This shows temperature value of the indoor unit of the current system air conditioner and indoor air temperature is shown as the representative value..

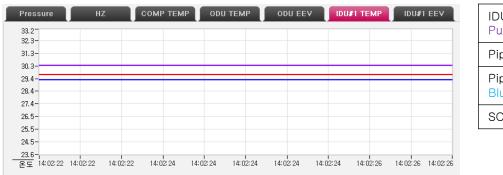

Detail information of the mini graph screen is as follows.

### 7. IDU EEV Tab

This shows the EEV value of the indoor unit of the current system air conditioner. .

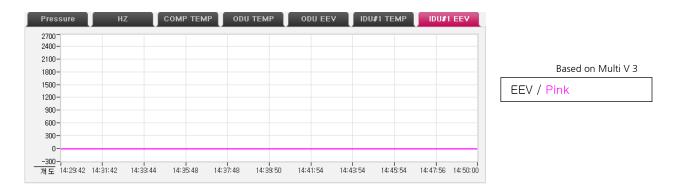

# 3. How to Use LGMV - Cycle View

### Run LGMV cycle view as follows.

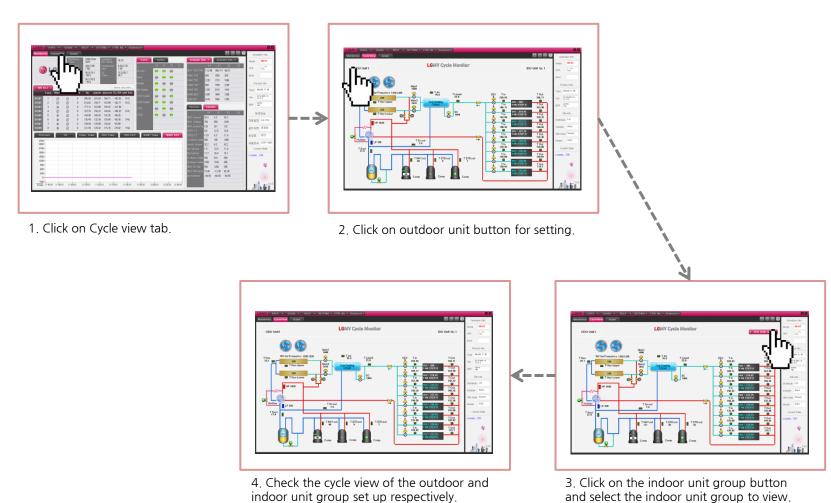

# 3. How to Use LGMV - Cycle View

When the user clicks the cycle view tab, the cycle view screen is displayed as follows.

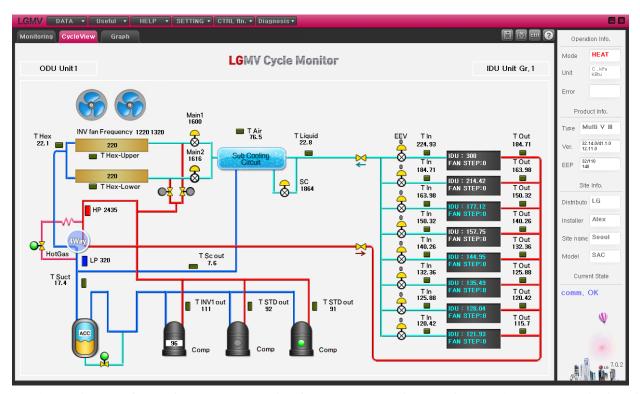

Cycle view is made up of mainly 2 sections. The first section is the outdoor unit section, which takes up more than 60% of the screen and is located on the left side. The outdoor unit section shows actuator, sensor and valve information as well as the compressor and fan information. The second section is the indoor unit section, located on the right, and shows the indoor temperature, fan information, pipe temperature and inlet/outlet temperature. Additionally, you can see the pipe design and flow of refrigerant applied to the actual system air conditioner.

# 3. How to Use LGMV - Cycle View

Detail information of the cycle view screen is as follows.

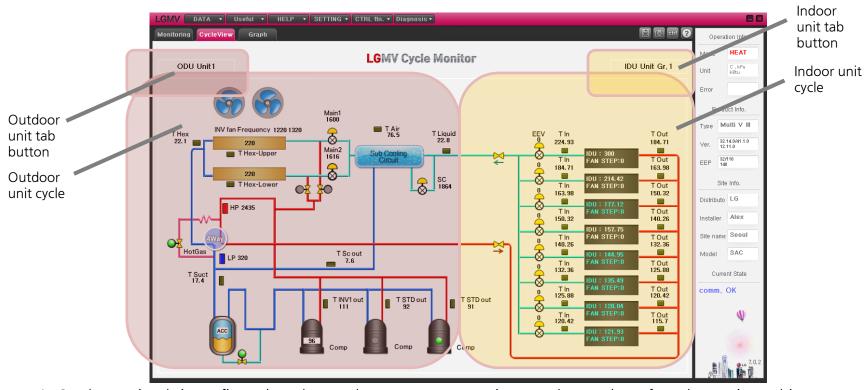

- 1. Outdoor unit tab is configured to change the screen as many times as the number of outdoor units and it shows the outdoor unit information respectively.
- 2. Indoor unit tab is configured to change the screen as many times as the number of indoor units and it shows the indoor unit group information.
- 3. Pipe design is configured differently based on heating and cooling mode.
- 4. Actuator information is configured to be expressed differently visually based on the actual value.

Indoor

unit tab button

# 3. How to Use LGMV - Detail Graph

Run LGMV detail graph as follows.

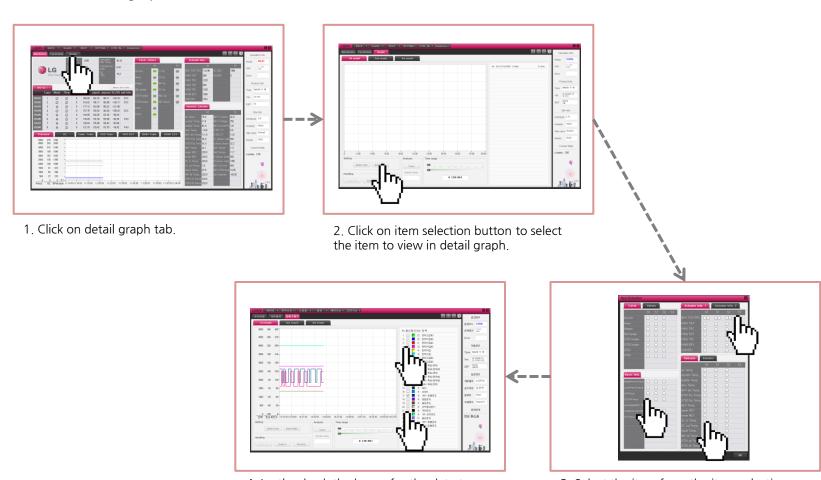

4. Lastly, check the boxes for the data to show on the graph, and the applicable information will be shown on the left graph section.

3. Select the item from the item selection screen to display the selected information on the right side of the detail graph.

# 3. How to Use LGMV - Detail Graph

Click on Detail graph tab and the Detail graph screen will be displayed as follows.

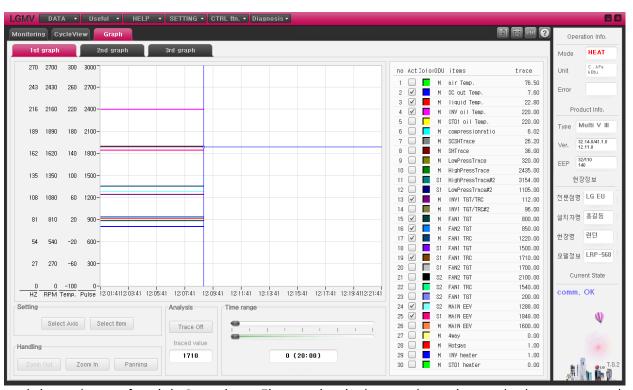

Detail graph is made up of mainly 3 sections. First section is the graph section and takes up more than 50% and is located on the top left corner. The graph section shows the values of the items selected from the control and information section through the graphs. Second section is the control section and is made up of button and screen to select the item and axis. The last section is the information section and shows the items selected in the control section.

# 3. How to Use LGMV - Detail Graph

Detail information of the detail graph screen is as follows.

As one of the tabs of the detail graph, this part shows the information of various system air conditioners in one tab.

This part shows the axis information of the information selected by the system air conditioner.

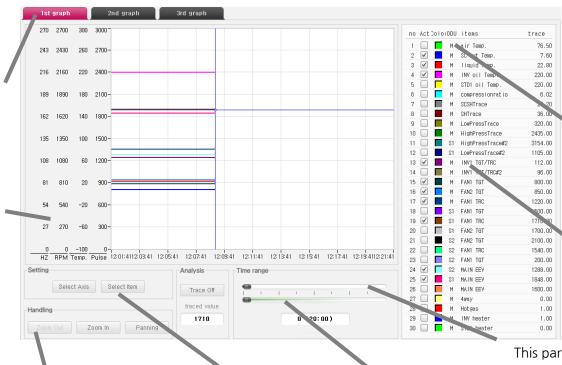

This part shows the information of the selected system air conditioner.

This part shows

system air

conditioner.

the outdoor unit

information of the

This part shows the range of the time axis of the detail graph.

This part is composed of the zoom in and out button to navigate the graph. This part is composed of the item selection button and axis selection button to select the item and axis to display in the detail graph. This part shows the total time of the detail graph.

# 3. How to Use LGMV - Detail Graph Screen

Detail section of the detail graph screen is as follows. .

### 1. Graph section

Outdoor unit information (Basic information, valve information, actuator information, sensor and electronic part information) is displayed through the graph.

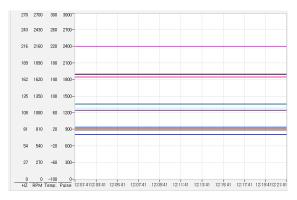

#### 2. Control section

Control section is composed of 4 groups. First setting group includes the axis selection button and item selection button. Second handling group includes the zoom in/out and panning button. Third analysis group includes the trace button. The fourth group, the time range group, includes the current time display and time axis selection.

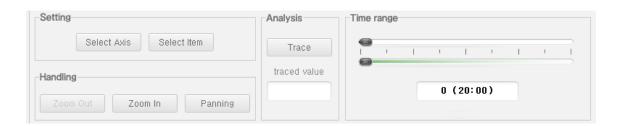

# 3. How to Use LGMV - Detail Graph Screen

Detail section of the detail graph screen is as follows. .

#### 3. Information section

Information screen is composed of check box to display on graph, graph color button, outdoor unit order and outdoor unit information (name).

| no | Act          | Colo | iODU | items            | trace  |
|----|--------------|------|------|------------------|--------|
| 1  |              |      | М    | air Temp.        | 76.5   |
| 2  | $\checkmark$ |      | М    | SC out Temp.     | 7.6    |
| 3  | $\checkmark$ |      | М    | liquid Temp.     | 22.8   |
| 4  | $\checkmark$ |      | М    | INV oil Temp.    | 220.0  |
| 5  |              |      | М    | STD1 oil Temp.   | 220.0  |
| 6  |              |      | М    | compressionratio | 6.0    |
| 7  |              |      | М    | SCSHTrace        | 26.2   |
| 8  |              |      | М    | SHTrace          | 36.0   |
| 9  |              |      | М    | LowPressTrace    | 320.0  |
| 10 |              |      | М    | HighPressTrace   | 2435.0 |
| 11 |              |      | 81   | HighPressTrace#2 | 3154.0 |
| 12 |              |      | S1   | LowPressTrace#2  | 1105.0 |
| 13 | $\checkmark$ |      | М    | INV1_TGT/TRC     | 112.0  |
| 14 |              |      | М    | INV1_TGT/TRC#2   | 96.0   |
| 15 | $\checkmark$ |      | М    | FAN1 TGT         | 800.0  |
| 16 | $\checkmark$ |      | М    | FAN2 TGT         | 850.0  |
| 17 | $\checkmark$ |      | М    | FAN1_TRC         | 1220.0 |
| 18 |              |      | 81   | FAN1 TGT         | 1500.0 |
| 19 | $\checkmark$ |      | 81   | FAN1 TRC         | 1710.0 |
| 20 |              |      | S1   | FAN2 TGT         | 1700.0 |
| 21 |              |      | 82   | FAN2 TGT         | 2100.0 |
| 22 |              |      | S2   | FAN1_TRC         | 1540.0 |
| 23 |              |      | S2   | FAN1 TGT         | 200.0  |
| 24 | $\checkmark$ |      | 82   | MAIN EEV         | 1288.0 |
| 25 | $\checkmark$ |      | 81   | MAIN EEV         | 1848.0 |
| 26 |              |      | М    | MAIN EEV         | 1600.0 |
| 27 |              |      | М    | 4way             | 0.0    |
| 28 |              |      | М    | Hotgas           | 1.0    |
| 29 |              |      | М    | INV heater       | 1.0    |
| 30 |              |      | М    | STD1 heater      | 0.0    |

## 3. How to Use LGMV - Detail Graph Screen

Detail section of the detail graph screen is as follows.

#### 4. Item selection section

This is configured to be able to select the outdoor unit information (Basic information, valve information, actuator information, sensor and electronic part information) of the current system air conditioner.

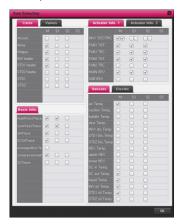

#### 5. Axis selection section

This is configured to be able to select the maximum and minimum value of the information type of the current system air conditioner (Pressure, RPM, opening, voltage, current etc.)

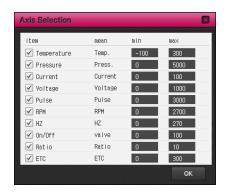

## 3. How to Use LGMV - Indoor Unit Control

Run the LGMV indoor unit control as follows.

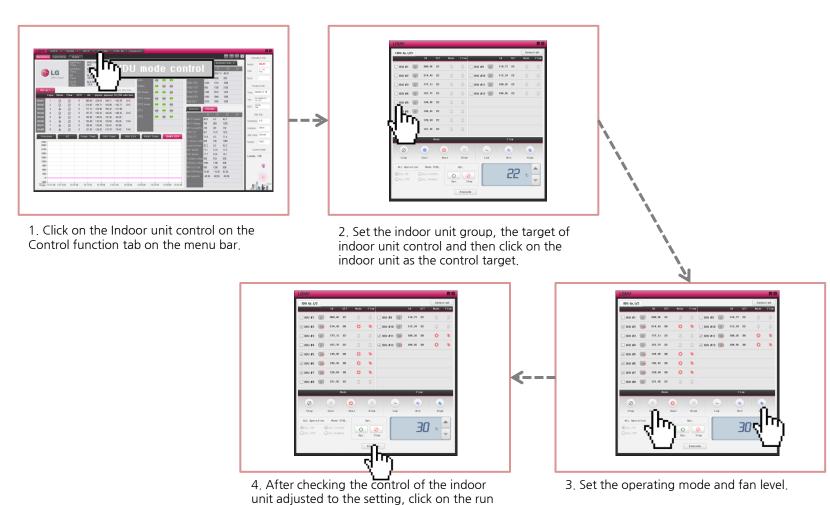

button to start the indoor unit control.

#### 3. How to Use LGMV - Indoor Unit Control

Basic indoor unit control screen is as follows.

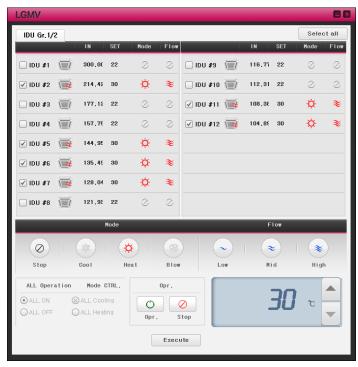

Indoor unit control screen is the screen to control the operating mode of the indoor unit. This screen is configured to control all the indoor units currently set. Control group can include maximum of 16 units and other functionalities include control all etc. Select the indoor unit to control and set the operating mode and fan level to run the operation control. The control function is configured to operate and change the indoor unit as the user sets.

#### 3. How to Use LGMV - Indoor Unit Control

Detail information of the indoor unit control screen is as follows.

This part is the control button to select the indoor unit group information.

This part shows the indoor temperature information of the indoor unit.

This part shows the operating mode information of the indoor unit.

This part shows the fan level information of the indoor unit.

This part is the button to control the operating mode of the indoor unit.

This part is the control button to select whether to control all indoor units

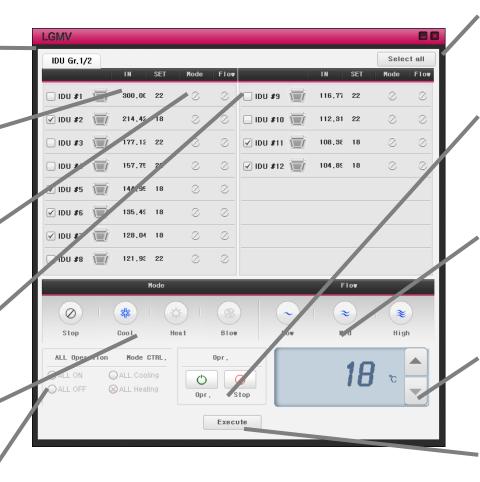

This part is the control button to select all indoor units.

This part is the button to control the operation of the indoor unit based on the outdoor unit condition.

This part is the button to control the fan level of the indoor unit.

This part is the button to control the set temperature of the indoor unit.

This part is the button to execute.

## 3. How to Use LGMV - Save Data

Save the LGMV data as follows.

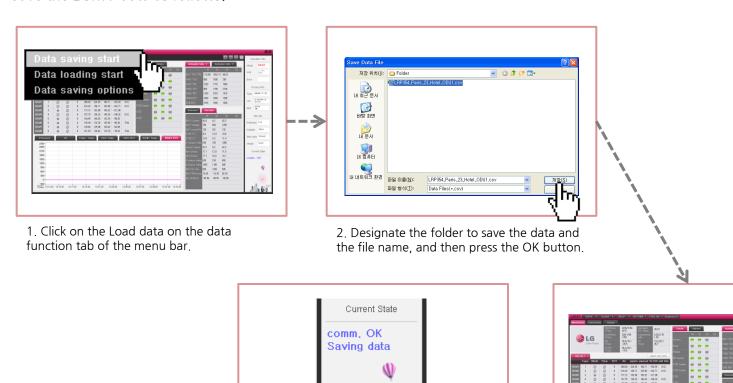

4. "Saving Data" message is displayed at the bottom right corner of the monitoring screen.

3. Save the data in the designated directory.

#### 3. How to Use LGMV - Save Data

When the Save data option is selected, the following screen will be displayed.

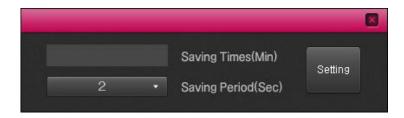

From the Save data option screen, the user can select the data saving frequency and time. Data saving frequency sets the frequency to save the data in 2 sec, 4 sec etc., and the data saving time sets how many minutes to save the data for. If the Save data option is not set before saving the data, default for data saving frequency is set to 2 sec.

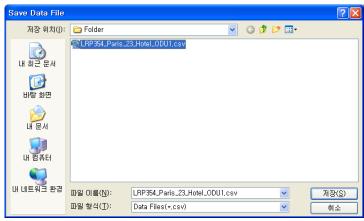

When the Save data starts, the screen prompts to ask which folder to save to, as shown above. Set the name to save, and the data will be saved in the designated folder.

## 3. How to Use LGMV - Load Data

Load the LGMV data as follows.

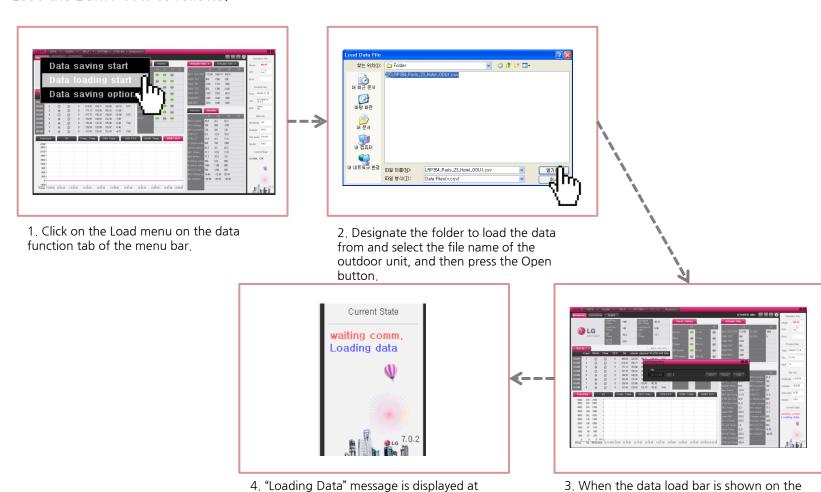

the bottom right corner of the monitoring

screen.

monitoring screen, click on the Play button to play the data. It can be played at x2 or x4

speed as well.

#### 3. How to Use LGMV - Load Data

When the data loading starts, the following screen will be displayed.

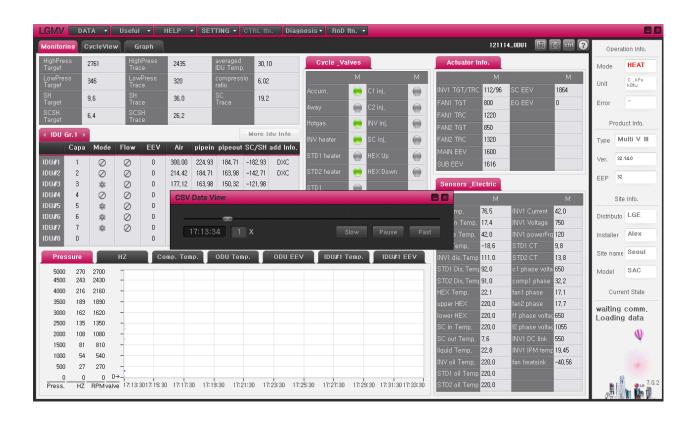

When the user clicks on the Play button from the load bar, the data load will run. The saved data load can be accelerated or decelerated. Adjust the speed to x2, x4 or x8 etc.

# 3. How to Use LGMV - Screen Capture

Run LGMV screen capture as follows.

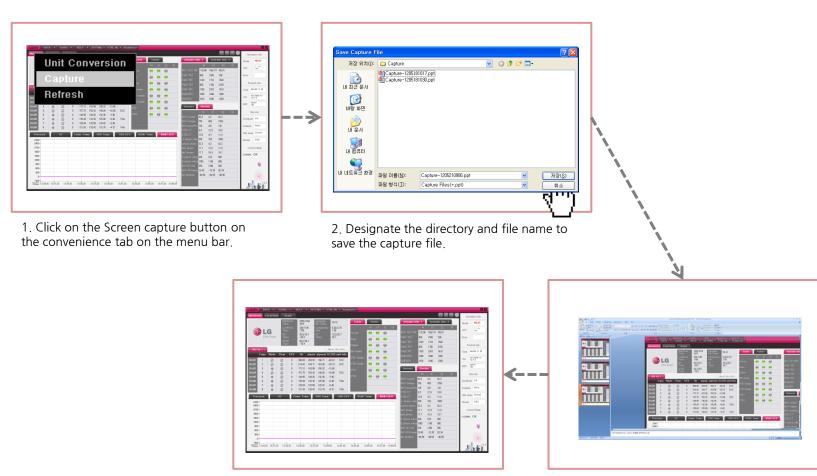

4. Screen capture button is also located in the quick icons at the top right corner of the screen.

3. Screen is captured in Powerpoint.

## 3. How to Use LGMV - Screen Capture

When the screen capture is selected, the screen will be captured as follows.

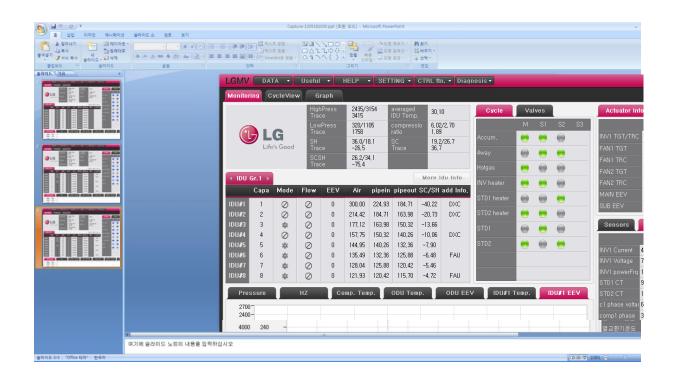

When the screen capture is saved, the user can check the file saved in the designated directory and also the screen can be captured continuously.

## 3. How to Use LGMV -Unit Conversion

Run the LGMV unit conversion as follows.

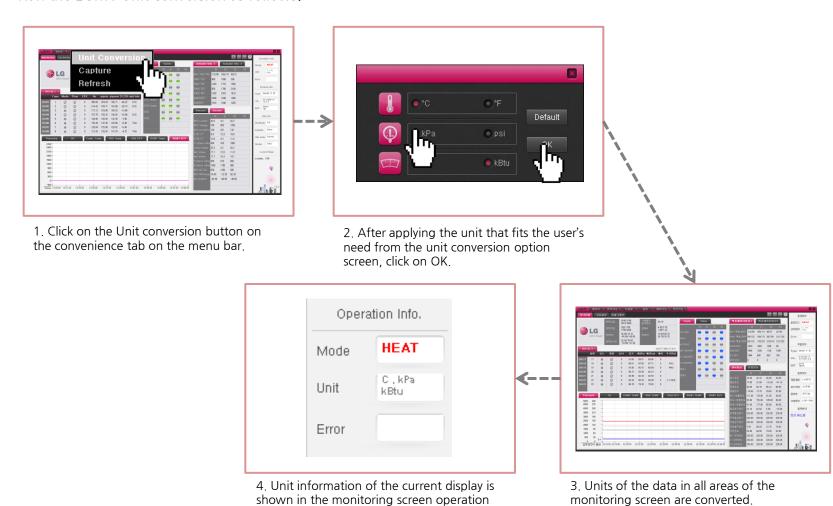

section.

## 3. How to Use LGMV - Unit Conversion

When the unit conversion is selected, the option screen will be displayed as follows.

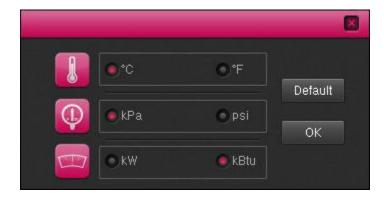

Monitoring information format will be calculated in the above format. Unit conversion is currently supported for temperature, pressure and capacity.

# 3. How to Use LGMV - Test Report

Run the LGMV test report as follows.

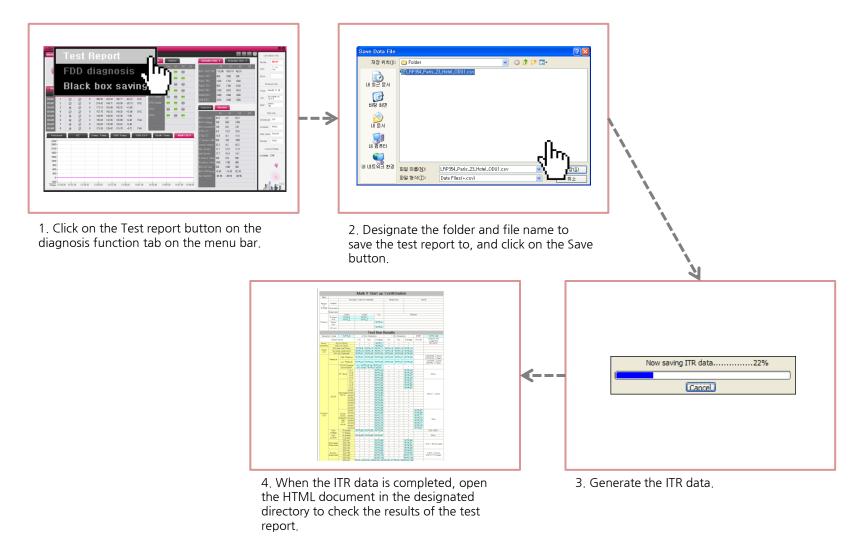

## 3. How to Use LGMV -Save Black Box

Save LGMV black box as follows.

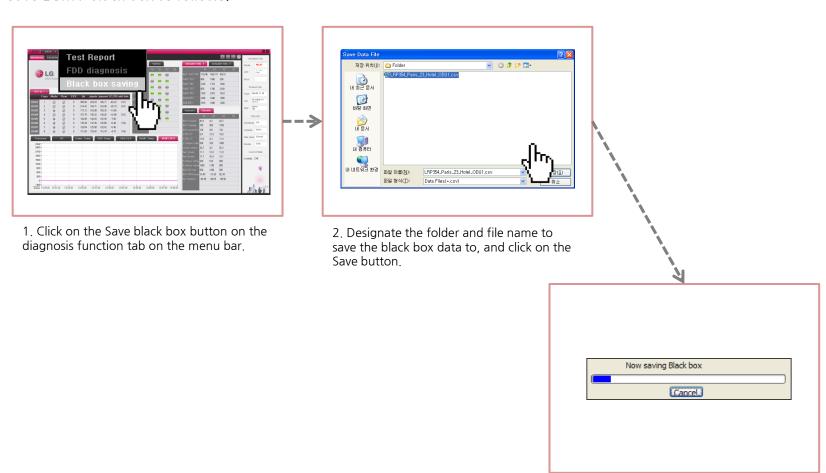

3. Open and save black box data.

# 3. How to Use LGMV - Troubleshooting Error Code

Troubleshoot the error of LGMV as follows.

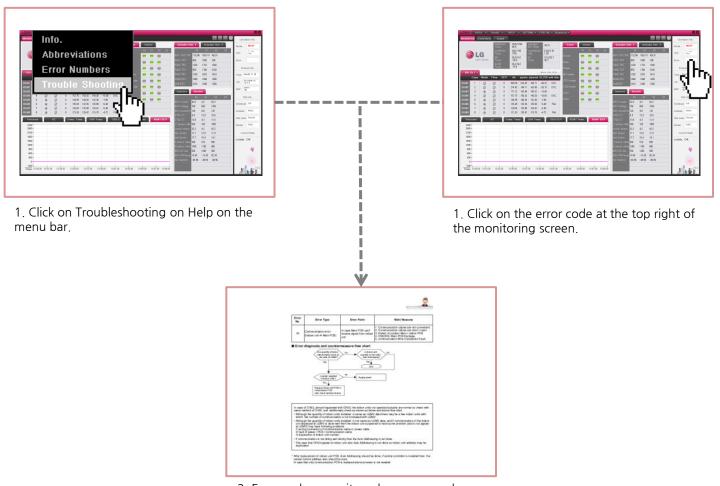

2. Error code, error item, key cause and check method are displayed according to the indicated error code.

#4
Reference

This chapter describes the reference in using LGMV.

## 4. LGMV Reference - Automatic Troubleshooting Solution

Reference for the automatic troubleshooting solution of LGMV is as follows.

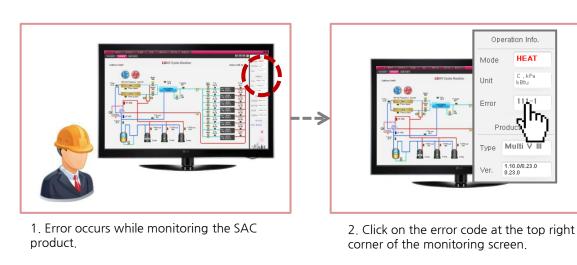

- \* In order to use this solution, Adobe Acrobat Reader must be installed on the user PC and the default setting must be set up..
- \* If there are more than 2 error codes, LGMV will display both alternately and separate solution is provided for each error code.
- \* For specific models, the troubleshooting solution is not supported. If you would like the solution for the applicable model, please consult with the GCAC homepage for more details.

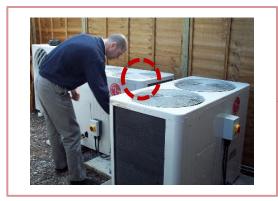

HEAT C , kPa kBtu

4. After repairing the product and taking action according to the solution, continue the monitoring.

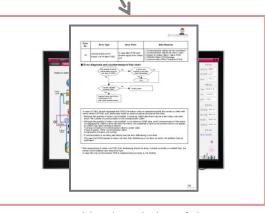

3. LGMV provides the solution of the error.

#### 4. LGMV Reference - Indoor Unit Control

Reference for the indoor unit control of LGMV is as follows.

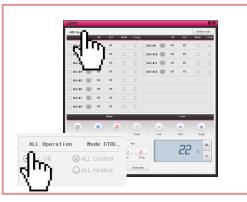

1. If you would like to operate all indoor units, turn on function to operate all units.

- \* Changes to the actual indoor unit from the indoor unit control function can be checked in real time through the monitoring screen.
- \* Always make sure to check the model type and operating mode and use the indoor unit control function to fit the current cycle.
- \* Operation mode which is rarely controlled became non-activated.
- \*\* For Single and Duct Multi model, indoor unit control function is not supported and access the GCAC homepage to request for the applicable function.
- \* Indoor unit control function is reflected only when the Run button located at the bottom of the screen is pressed.

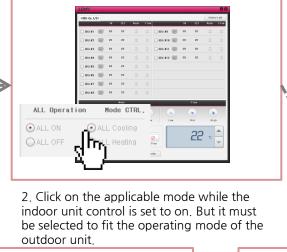

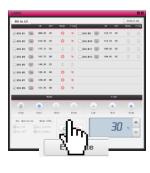

4. Run is the LGMV function to control the operating mode of the indoor unit automatically to fit the operating mode of the outdoor unit, and Stop is the function to stop the operation of the indoor unit. The indoor unit to control must be clicked before clicking the Run button.

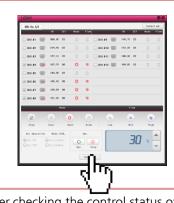

3. After checking the control status of the indoor unit changed to the setting, click on OK to run the indoor unit control

## 4. LGMV Reference - Special Indoor Unit Screen

Reference for the special indoor unit screen of LGMV is as follows.

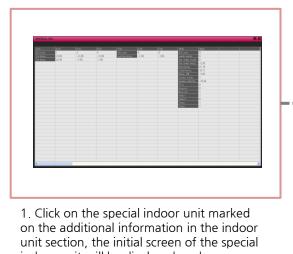

indoor unit will be displayed as shown above.

- \* Currently the special indoor units include direct expansion ventilator (DXC), external air inflow duct (FAU), med temperature water heater (WHU) and high temperature water heater (CASCADE).
- \* LGMV sets sorting order and information display of the special indoor units.
- \* The time required to align the units vary based on the model and environment where the air conditioner is installed. Make sure to save the data after aligning.

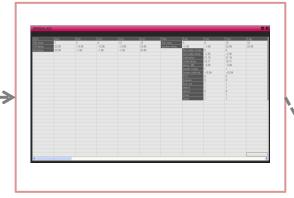

2. LGMV finds the special indoor units and automatically aligns the units according to the special indoor unit type.

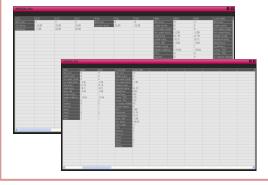

4. Finally if the residual images are removed, the information of the special indoor unit is continuously updated.

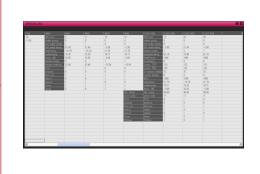

3. If LGMV judges that there is no more special indoor unit, the screen will be divided to refresh the information of the special indoor unit.

# 4. LGMV Reference - Mini Graph Screen

Reference for the mini graph screen of LGMV is as follows.

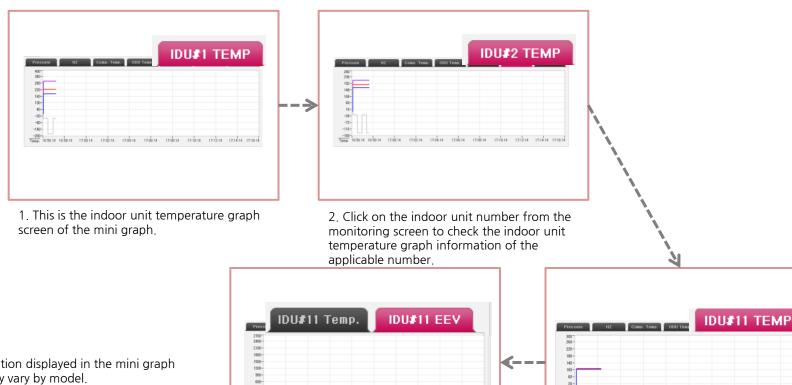

- \* Information displayed in the mini graph screen may vary by model.
- \* Zoom function of the detail graph menu can be used in the mini graph and the zoom in/out function is used in the mini graph through the shortcut key.
- 4. The user can check the EEV information in the same way.

-300-Pulse 1656:14 1658:14 17:00:14 17:02:14 17:04:14 17:06:14 17:08:14 17:10:14 17:12:14 17:14:14 17:16:14

3. The user can check the information of all indoor units connected to LG system air conditioner.

165614 165614 17:0014 17:0214 17:0614 17:0614 17:0614 17:1014 17:1214 17:1414 17:1614

# 4. LGMV Reference - Mini Graph Screen

Factors of the mini graph are as follows by model.

| Pressure  | Super4                               | Super3                                      | Sync3                                          | Single& Multi                  |
|-----------|--------------------------------------|---------------------------------------------|------------------------------------------------|--------------------------------|
|           | High pressure/Red                    | High pressure/Red                           | High pressure/Red                              | High pressure/Red              |
|           | Low pressure/Blue                    | Low pressure/Blue                           | Low pressure/Blue                              | Low pressure/Blue              |
|           | INV1/Gray                            | INV1/Gray                                   | INV1/Gray                                      | INV1/Gray                      |
|           | INV2/Gray                            | FAN1/Gray                                   | FAN1/Gray                                      | FAN1/Gray                      |
|           | FAN1/Gray                            | FAN2/Gray                                   | FAN2/Gray                                      | FAN2/Gray                      |
|           | FAN2/Gray                            | Static speed 1/Gray                         | Static speed 1/Gray                            |                                |
| HZ        | Super4                               | Super3                                      | Sync3                                          | Single& Multi                  |
|           | High pressure/Gray                   | High pressure/Gray                          | High pressure/Gray                             | High pressure/Gray             |
|           | Low pressure/Gray                    | Low pressure/Gray                           | Low pressure/Gray                              | Low pressure/Gray              |
|           | INV1/Red                             | INV1/Red                                    | INV1/Red                                       | INV1/Red                       |
|           | INV2/Orange                          | FAN1/Green                                  | FAN1/Orange                                    | FAN1/Green                     |
|           | FAN1/Green                           | FAN2/Blue                                   | FAN2/Yellow                                    | FAN2/Blue                      |
|           | FAN2/Blue                            | Static speed 1/Black                        | Static speed 1/Green                           |                                |
| COMP TEMP | Super4                               | Super3                                      | Sync3                                          | Single& Multi                  |
|           | INV1 discharge temperature/Red       | INV1 discharge temperature/Red              | INV1 discharge temperature/Red                 | INV1 discharge temperature/Red |
|           | INV2 discharge<br>temperature/Orange | Static speed 1 discharge temperature/Orange | Static speed 1 discharge<br>temperature/Orange | Suction temperature/Pink       |
|           | Suction temperature/Pink             | Static speed 2 discharge temperature/Purple | Static speed 2 discharge<br>temperature/Purple |                                |
|           |                                      | Suction temperature/Pink                    | Suction temperature/Pink                       |                                |
| ODU TEMP  | Super4                               | Super3                                      | Sync3                                          | Single& Multi                  |
|           | Overcooling outlet temperature/Blue  | Overcooling outlet temperature/Blue         | Overcooling outlet temperature/Blue            | Heat exchanger temperature/Red |
|           | Liquid pipe temperature/Green        | Liquid pipe temperature/Green               | Liquid pipe temperature/Green                  | Bottom heat exchanger/Orange   |
|           | Heat exchanger temperature/Red       | Heat exchanger temperature/Red              | Heat exchanger temperature/Red                 |                                |
| ODU EEV   | Super4                               | Super3                                      | Sync3                                          | Single& Multi                  |
|           | EEV1 (Main)/Red                      | EEV1 (Main)/Red                             | EEV1 (Main)/Red                                | Main EEV/Red                   |
|           | EEV2 (Sub)/Green                     | EEV2 (Sub)/Green                            | EEV2 (Sub)/Green                               |                                |
|           | Overcooling EEV/Blue                 | Overcooling EEV/Blue                        | Overcooling EEV/Blue                           |                                |
| IDU TEMP  | Super4                               | Super3                                      | Sync3                                          | Single& Multi                  |
|           | IDU air temperature/Purple           | IDU air temperature/Purple                  | IDU air temperature/Purple                     | IDU air temperature/Purple     |
|           | Pipe IN temperature/Red              | Pipe IN temperature/Red                     | Pipe IN temperature/Red                        | Pipe IN temperature/Red        |
|           | Pipe OUT temperature/Blue            | Pipe OUT temperature/Blue                   | Pipe OUT temperature/Blue                      | Pipe OUT temperature/Blue      |
| IDU EEV   | Super4                               | Super3                                      | Sync3                                          | Single& Multi                  |
|           | EEV/Pink                             | EEV/Pink                                    | EEV/Pink                                       | EEV/Pink LG WHISE              |

# 4. LGMV Reference - Detail Graph Screen

Reference for the detail graph screen of LGMV is as follows.

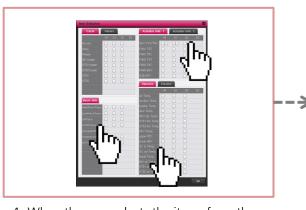

1. When the user selects the items from the item selection screen, the selected information will be displayed on the right side of the detail graph. Maximum of 30 items can be selected

\* Information displayed on the detail graph screen is the same as that of the monitoring screen.

\* Items not included in the graph will be processed as exceptions.

\* If the user wants to check the trace in real time on the detail graph, locate the trace at the starting part of the graph output for the trace to move around...

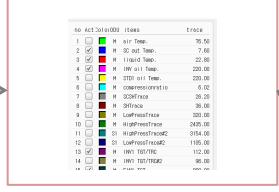

2. Maximum of 5 items can be displayed on the graph with the item selection button.

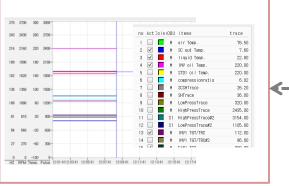

4. If the user adds a trace to the graph output during the graph output, the current output value of the applicable point can be checked.

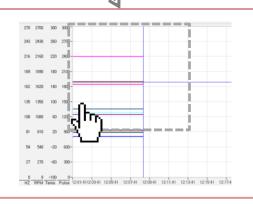

3. The user can view the correlation of the parameters of the graph through zoom in/out function

#5 Caution

LG System Air Conditioner Program P/NO: PCT-FE, PCT-IL

This chapter describes the points of caution when using LGMV.

## 5. Caution for LGMV

Be careful with LGMV in following situations.

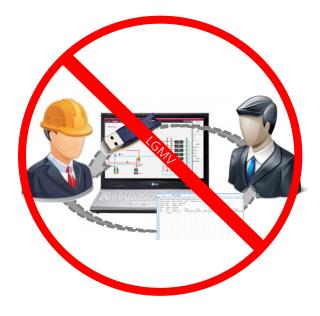

- \* This program cannot be sold/transferred/licensed to other parties...
- \* Any file generated from this program cannot be sold/transferred/licensed to other parties.

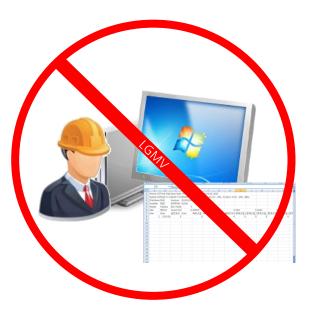

- \* This program cannot be used on common shared PC.
- \* Inevitably, if the program was used on a common PC, back up the file generated from LGMV and remove any program and data remaining on the applicable PC.

## 5. Caution for LGMV

Be careful with LGMV in following situations.

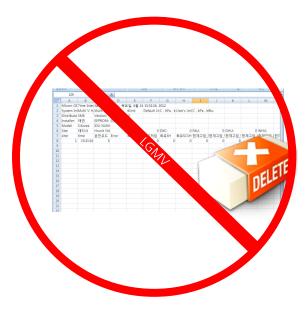

\* Data generated from this program cannot be deleted or changed arbitrarily. This may limit the functionality and may send incorrect information to the product information.

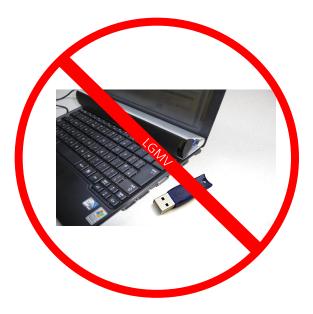

- \* Do not pull out the LGMV cable or the hard lock key while using the program.
- \* This may cause a communication error to cause diverse issues. Always disconnect after the program is completed.

#### 5. Caution for LGMV

Be careful with LGMV in following situations.

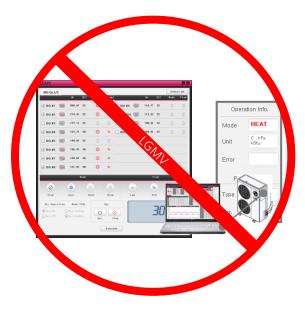

- \*\* For switch over model, the operating mode of the indoor unit cannot be set differently.
- \* Data generated from this program cannot be deleted or changed arbitrarily. This may limit the functionality and may send incorrect information to the product information.

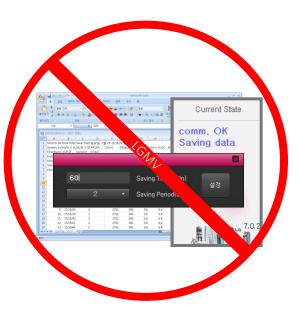

\* This program remembers the time the data is saved by the user. Therefore if the user changed the time the data is saved, check the time the data is saved on the next use.

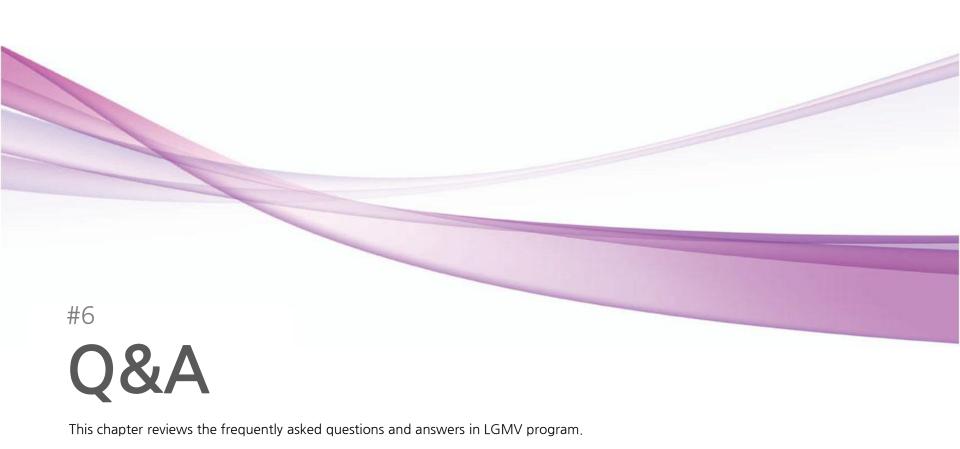

Where can I download the latest version of LGMV?

Latest version of LGMV can be downloaded through the GCAC homepage.

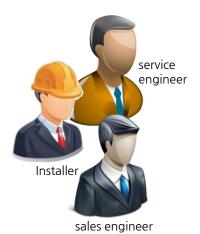

I joined the homepage but cannot download the software.

How can I troubleshoot and diagnose the LG system air conditioner through LGMV and make repairs accordingly?

How can I check the latest model of LG system air conditioner?

I would like to improve my skills to diagnose the LG system air conditioner using LGMV but do not know how to use the program. Is there any training or manual available? Because LGMV is provided to the members of LG system air conditioner, you can gain authority through partner member certification.

Basic air conditioner repair and error diagnosis can be done. But in order to understand the product through LGMV, one must complete the training at LG System Air Conditioner Academy.

If new models are released, LGMV will naturally be upgraded. The method on how to use would stay the same, but the software must be upgraded to the latest version for use.

LG Air Conditioner Academy has been providing systemic training to develop creative sales engineer and installation engineer along with LGMV training. You can request and sign up for training.

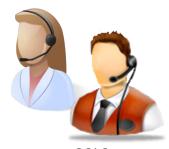

GCAC

FAQs are compiled in the GCAC homepage. For any other questions, please contact the GCAC home page.

#7 LG Air Conditioner Academy

LG System Air Conditioner Program P/NO: PCT-FE, PRCT-SL

This chapter describes the LGMV training.

# 7. LG Air Conditioner Academy

LGMV will continuously be improved for smarter analysis of VRF cycle, and quicker and accurate diagnosis and repair. LGMV training courses (Offline) are sponsored by LG Air Conditioner Academy. Please contact through GCAC homepage for details.

#### Global Leading HVAC & Energy Solution Academy

LG Air Conditioner Academy is Korea's best in class training organization specializing in air conditioner with the goal to develop creative sales engineer and installation engineer with expertise to fit the new air conditioner paradigm.

Also as the best in class training facility for air conditioner system, LG Air Conditioner Academy provides the best training environment and will do its best to make you and vour company the expert in the air conditioner field.

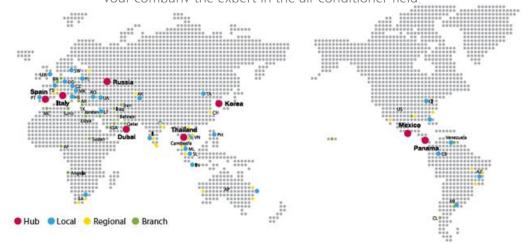

Program training

Internet inquiry: http://aic.lgeaircon.com Chang-won Academy: 82-055-269-3589 #8

# Purchasing and Disposing LG Product

This chapter describes how to purchase and dispose LGMV product.

## 8. Purchasing and Disposing LG Product

LG Electronics is doing its best to recycle the product when disposing the product. To dispose any LG product, proceed as follows.

#### 1. When purchasing new product

When disposing old product after purchasing a new product from the subsidiary of LG Electronics or marketing/sales team, LG will dispose the old product when the new product is delivered.

#### 2. Simple disposal

When disposing the old products such as appliance or furniture, please contact your nearest municipal office.

#### **Environmental Declaration of LG Electronics**

All employees and executives of LG Electronics will lead the actions to preserve the environment in each of his/her respective areas and drive all management activities based on the philosophy of preserving the earth's environment.

#### 3. When disposing the box

If you request to remove the box after the installation, the installation service provider of LG Electronics will collect and send the boxes to the recycling center. You can also request to dispose other packaging materials (Styrofoam or vinyl)...